# Vhat's N

# **G** Suite

#### SEPTEMBER 2017

<span id="page-0-0"></span>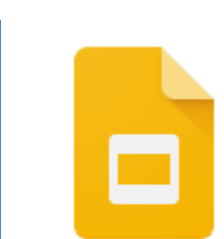

#### **Featured launch: Present like a pro with Google Slides**

New updates in Slides [designed](#page-1-1) to make you look good

- [Capture](#page-1-2) ideas in Keep, bring them to life in Slides
- Skip manual [updates,](#page-1-0) use linked Slides
- You asked, we updated: [diagrams,](#page-2-0) grid view, skip slides
- Shape up your slides with new [add-ons](#page-2-2)
- Search for and add [images](#page-2-1) from Adobe Stock, right in Slides
- Use the [Shutterstock](#page-3-1) Editor add-on to add and customize photos
- [Customize](#page-3-0) Slides, automate workflows with Apps Script

#### **Work together**

[Jamboard](#page-4-1) now available for purchase in the United Kingdom Limits on file access [requests](#page-4-0) in Team Drives Present a jam to a [meeting](#page-5-0) from your mobile phone

#### **Work anywhere**

Use Google Drive and the Files app to [organize](#page-7-0) content on your iOS 11 [device](#page-7-0)

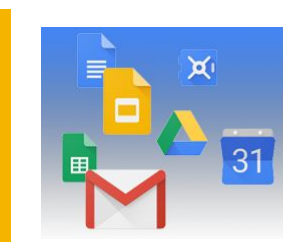

#### **Simple to use**

Embed [websites](#page-8-1) as iframes in the new Google Sites [Addresses,](#page-8-0) phone numbers, and contacts converted to links in Gmail and Inbox Search more intuitively using natural language [processing](#page-9-0) in Cloud Search Search in the new [Google](#page-10-0) Sites

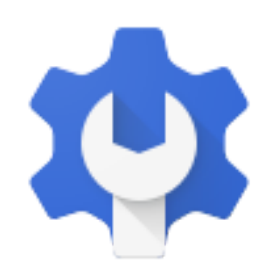

#### **Business ready**

Control mobile app settings at the [organizational](#page-12-0) unit and group levels Export data from [Google](#page-12-1) Vault in PST format See the status of a Gmail [message](#page-13-1) after it's been delivered Set [restrictions](#page-13-0) on what content people interact with and share on Google+ Hosted S/MIME now supports advanced controls for Root Certificate [Authorities](#page-15-1) New third-party applications added to the G Suite [pre-integrated](#page-15-0) SSO apps catalog Admin console tools to better manage Calendar events of former [employees](#page-15-2) Drive File Stream now available to all G Suite [customers](#page-17-0) Create custom [headers](#page-18-0) and footers in Google Sheets

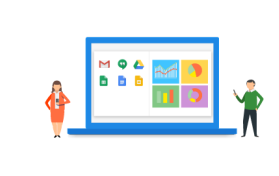

#### **Learn more about G Suite**

Google Cloud Connect (GCC): The community for G Suite [administrators](#page-19-0) *What's New for G Suite [Admins](#page-19-1)* [videos](#page-19-1)

To help you better track the full breadth of G Suite launches, including those that aren't announced on the [G](https://gsuiteupdates.googleblog.com/) Suite [Updates](https://gsuiteupdates.googleblog.com/) blog, check out the [What's](https://support.google.com/a/go/whatsnew) new in G Suite page in the Help Center.

*We'd really appreciate your [thoughts](https://docs.google.com/a/google.com/forms/d/19AJmnJuG_JWdOTSf0B_kL1DFemE8bbkJbZ42Iz6uDx0/viewform) on how we can make this resource work best for you.*

### Featured launch: Present like a pro with Google Slides

#### <span id="page-1-1"></span>New updates in Slides designed to make you look good

Announced September 27th, 2017  $\bullet$  Share with your organization  $\bullet$  - [back](#page-0-0) to top

**What's new**: As a go-to presentation tool, Google Slides already comes equipped with real-time collaboration features. With this launch, we introduced new robust features to help you and your team win that pitch, nail that client presentation and get buy-in for new ideas—all while saving valuable time.

Here's a look at the latest updates in Slides, including new G Suite integrations, partner applications and customization options.

#### <span id="page-1-2"></span>**Capture ideas in Keep, bring them to life in Slides**

We built Keep to help you easily capture and organize ideas. Now, you can use a new drag-and-drop integration between Keep and Slides to transform these ideas into action. Simply select notes from Keep (or sort with [#labels\)](https://support.google.com/keep/answer/6191044?co=GENIE.Platform%3DDesktop&hl=en) and drag them into Slides. When you add a note from Keep into your presentation, Slides will automatically add a title and description for you.

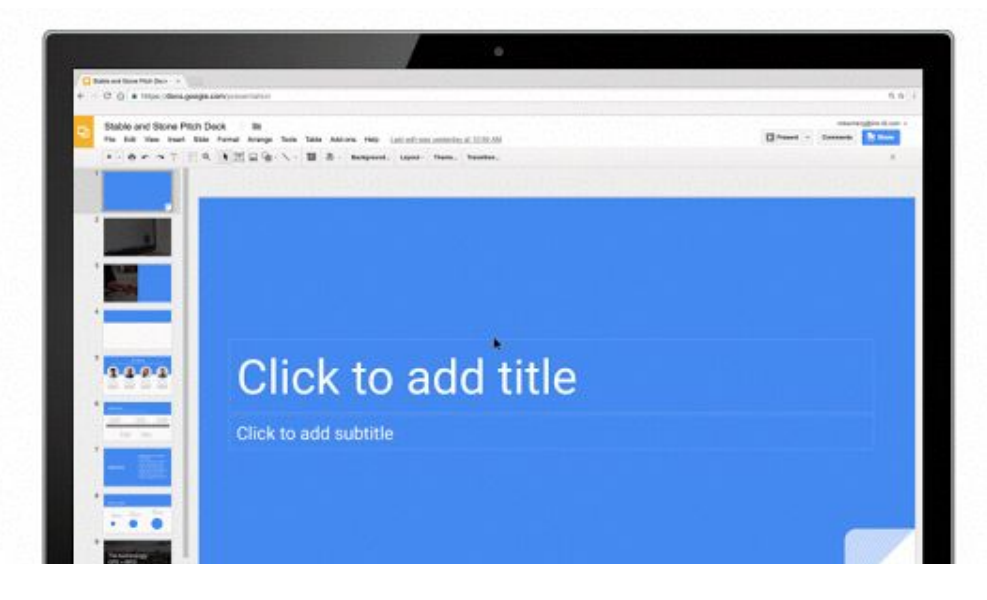

The Office of Information Technology for the State of Colorado uses the new Keep and Slides integration to keep track of population numbers at different agencies and report them to their team. Instead of digging through emails and Docs to track down figures, the team saves statistics to Keep and drags them into Slides to present.

If you're new to Keep, [download](https://chrome.google.com/webstore/detail/google-keep-notes-and-lis/hmjkmjkepdijhoojdojkdfohbdgmmhki?hl=en) here.

#### <span id="page-1-0"></span>**Skip manual updates, use linked Slides**

Whether you're trying to prepare several client presentations or make sure data is up to date, repeatedly copying slides from one presentation to another is a major time-sink. Now, you can link and sync slides from multiple presentations with a click. This way, you can maintain a single source of truth and easily update linked slides to match the source, like for quarterly business reviews or company presentations.

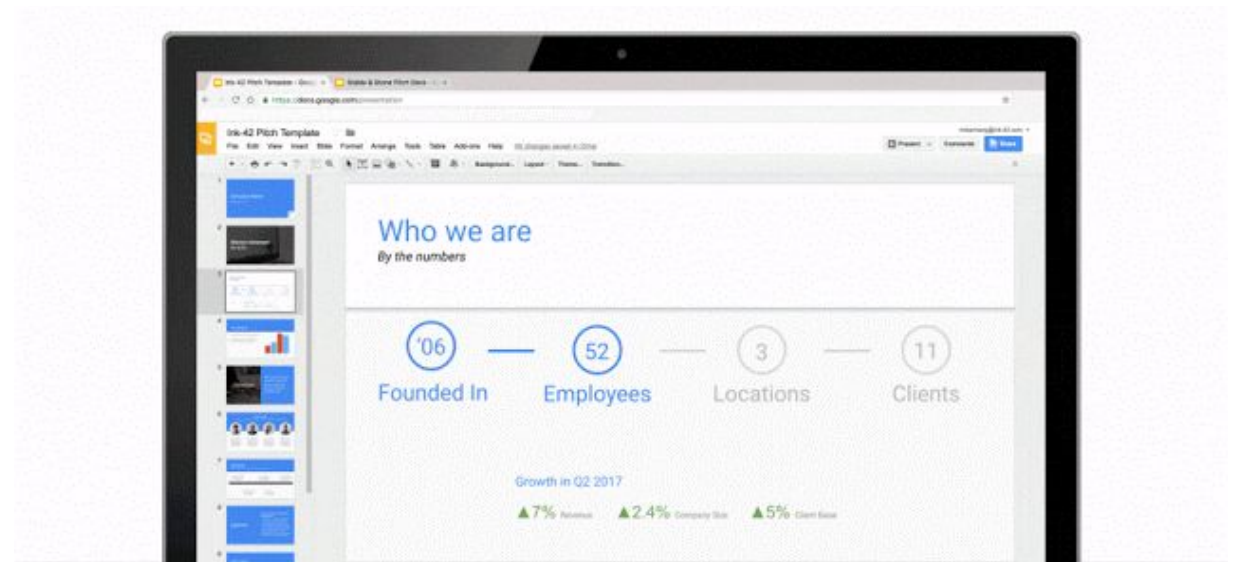

Sriram Iyer, Senior Director of Product Management at Salesforce Sales Cloud, is excited to use the new slide embedding feature to streamline his teams workflows. Says Iyer, "At Salesforce, we use Google Slides for customer-facing and internal presentations. The linked slides feature will help us easily keep presentations up-to-date."

#### <span id="page-2-0"></span>**You asked, we updated**

Our customers also asked for additional features in Slides. We listened to those requests and now you can:

- Insert Diagrams, or ready-to-use visualizations. This is great for when you need to effectively share timelines, processes or hierarchies.
- Select *Grid view* to view all your slides at once as thumbnails. This helps you easily reorder or change formats of multiple slides.
- Tailor presentations to different audiences with the *Skip slide* feature. You can now choose to skip select slides without fully deleting then when you present from your phone or laptop.

Try these feature upgrades and create better presentations.

#### <span id="page-2-2"></span>**Try new add-ons, shape up your Slides**

We're constantly improving Slides to provide you with robust tools to share ideas. Now, we're bringing [add-ons](https://developers.google.com/apps-script/add-ons/) to Slides. To kick it off, we're introducing seven integrations-designed to bring expertise from companies like Adobe and Shutterstock—right in Slides.

Use these new, rich integrations to help you build more powerful presentations, whether you want to add full-bleed images, use advanced image editing tools or include diagrams you created in programs outside of G Suite.

#### <span id="page-2-1"></span>**Search for and add images from [Adobe](https://blogs.adobe.com/creativecloud/create-inspiring-presentations-with-adobe-stock-and-google-slides) Stock, right in Slides**

You can use the Adobe Stock [add-on](https://chrome.google.com/webstore/detail/adobe-stock/hlademlgjnbejekiikfjchnggniijlpe) to build visually-stunning presentations in Slides. Teams can seamlessly search, preview and purchase Adobe Stock images—without leaving Slides. Through the add-on, teams can also use Adobe Stock Visual Search to find relevant stock images with an uploaded image (versus a text search).

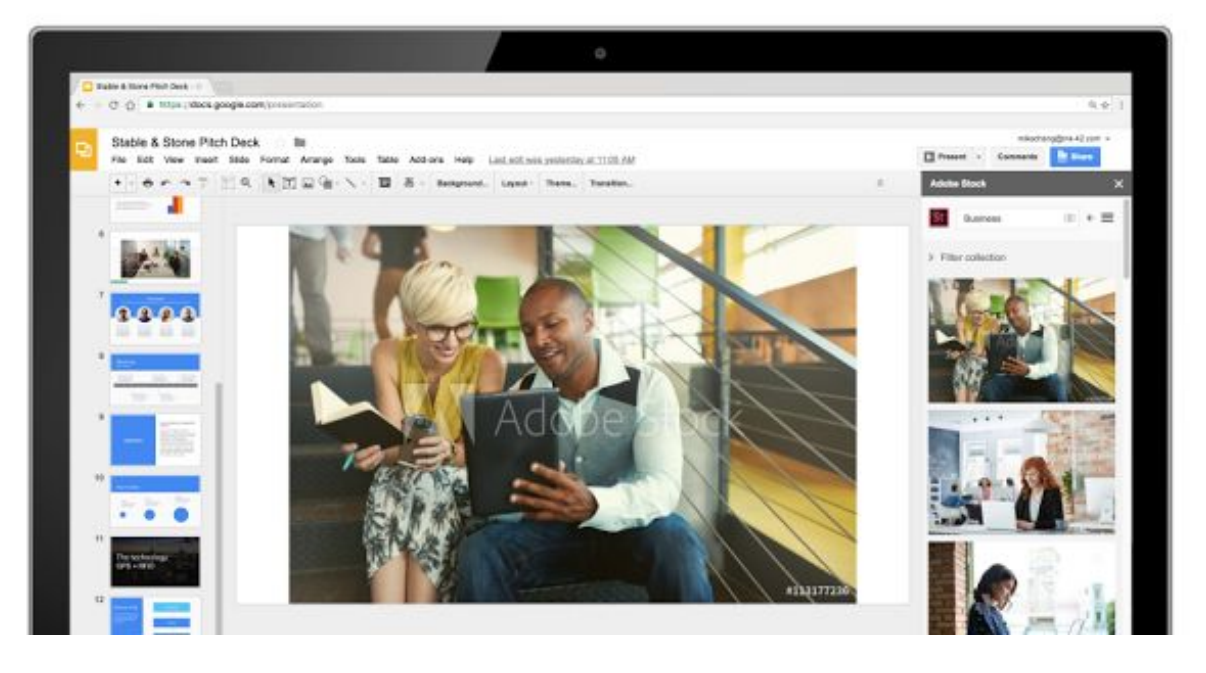

#### <span id="page-3-1"></span>**Use the [Shutterstock](https://www.shutterstock.com/blog/google-slides-integration-with-shutterstock-editor-images) Editor add-on to add and customize photos within Slides**

With the [Shutterstock](https://chrome.google.com/webstore/detail/npkjbooeohmffgfdpoeceajphkehdnak) add-on, teams can browse Shutterstock's entire library of royalty-free images, and sign into Shutterstock to license content, directly in Slides. Select an image, then apply customization options like filters, text, logos and more.

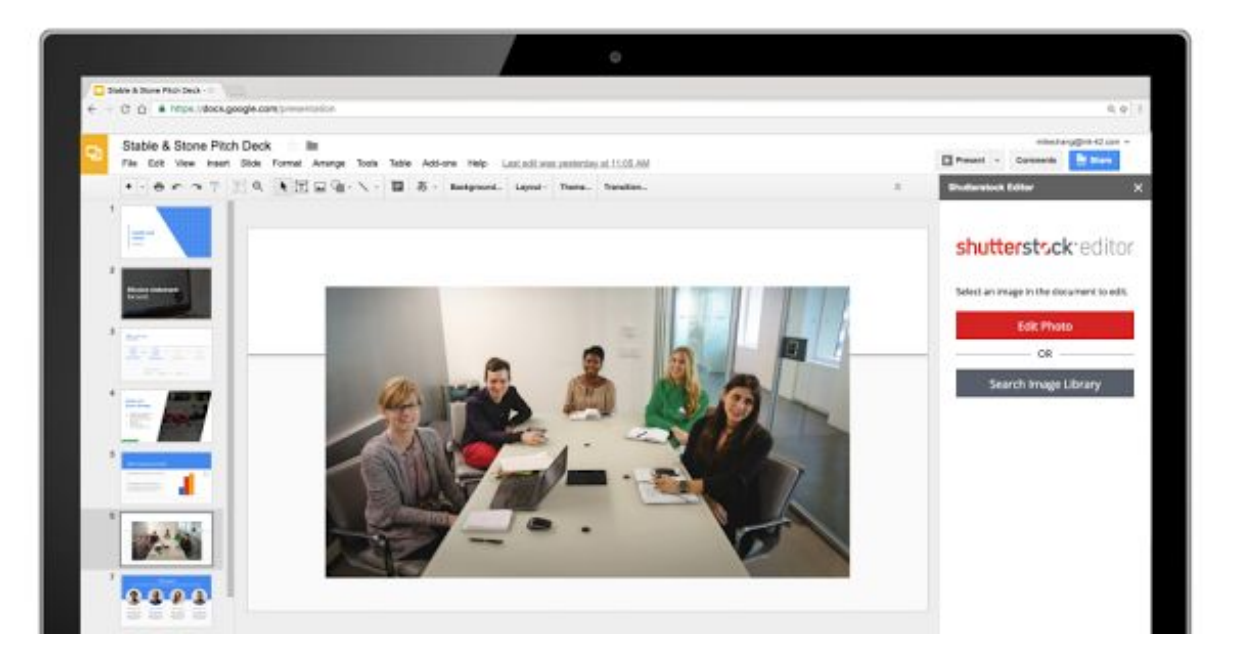

Teams can benefit from even more powerful capabilities in Slides with additional add-ons from [Balsamiq,](https://blog.balsamiq.com/bwgd) [Lucidchart,](https://www.lucidchart.com/blog/announcing-lucidchart-diagrams-for-google-slides) Pear [Deck,](https://medium.com/@PearDeck/pear-deck-for-google-slides-b7cee70da43d) Noun [Project](http://www.blog.thenounproject.com/#/for-google/) and [Unsplash.](https://community.unsplash.com/partners/unsplash-google-slides) Tap "Add-ons" in the Slides menu bar to get started.

In addition, you can pair add-ons with [templates](https://support.google.com/docs/answer/148833?co=GENIE.Platform%3DDesktop&oco=1) in Slides—just like you can in Docs and [Sheets.](https://gsuiteupdates.googleblog.com/2017/08/get-on-same-page-new-google-docs.html) Keep in mind that add-ons will only work if they're [enabled](https://support.google.com/a/answer/4530135) for your domain, and templates paired with add-ons will abide by the same Admin console [settings](https://support.google.com/a/answer/3055325) as all other templates. These templates will be available in English only.

#### <span id="page-3-0"></span>**Customize Slides, automate workflows with Apps Script**

Apps [Script](https://developers.google.com/apps-script/guides/slides/), the same technology that powers add-ons, can transform the way you work. Apps Script for [Slides](https://developers.google.com/apps-script/guides/slides/) lets your teams programmatically create and modify Slides, and customize the menus, dialog boxes and sidebars in the user interface.

So, what's the big deal? Apps Script provides amazing possibilities for improving your team's workflows. Sales teams can use Apps Script to *automatically* pull in information from Sheets' databases to create customized client pitch decks and templates. Marketing teams can host internal assets in a customized sidebar in Slides for easy access to logos and files they use most often.

To learn more about how you can automate your workflows using Apps Script, check out this [post](https://gsuite-developers.googleblog.com/2017/09/generating-google-slides-from-images.html).

NOTE: All of the features above are launching on the web only, with the exception of the Skip slide feature, which is available on Android and iOS devices as well.

#### **More Information**

- Help Center: Use Google Keep in a document or [presentation](https://support.google.com/docs/answer/7298487)
- Help [Center:](https://support.google.com/docs/answer/7009814) Link a chart, table, or slides to Google Docs or Slides
- Help Center: Insert and arrange text, shapes, [diagrams,](https://support.google.com/docs/answer/1696521) and lines
- Help Center: Add, delete, & [organize](https://support.google.com/docs/answer/1694830) slides
- Help Center: Use [add-ons](https://support.google.com/docs/answer/2942256) & Apps Script
- Help Center: Create a file from a [template](https://support.google.com/docs/answer/148833?co=GENIE.Platform%3DDesktop&oco=1)

### Work together

#### <span id="page-4-1"></span>Jamboard now available for purchase in the United Kingdom

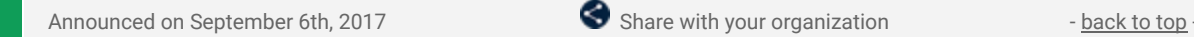

**What's new:** Over the last few months, we announced that [Jamboard,](https://google.com/jamboard) our cloud-based, collaborative whiteboard, was available for purchase in the [United](https://www.blog.google/products/g-suite/lets-jam-jamboard-now-available/) States and [Canada.](https://gsuiteupdates.googleblog.com/2017/08/jamboard-now-available-for-purchase-in.html) Now, we've brought Jamboard to the United Kingdom.

G Suite customers in the UK can now purchase Jamboard for £3,999 (GBP), which includes two styluses, an eraser, and a wall mount. This pricing excludes VAT. We're also running a promotion—if you order on or before December 31, 2017, you'll receive a discount off of the annual management and support fee, as well as a discount on the optional rolling stand. See the table below for pricing and promotion details.

Keep in mind that a G Suite license is required to use Jamboard so that you can access files from Drive, use them in your brainstorms and come back to your work later.

#### **About Jamboard Pricing**

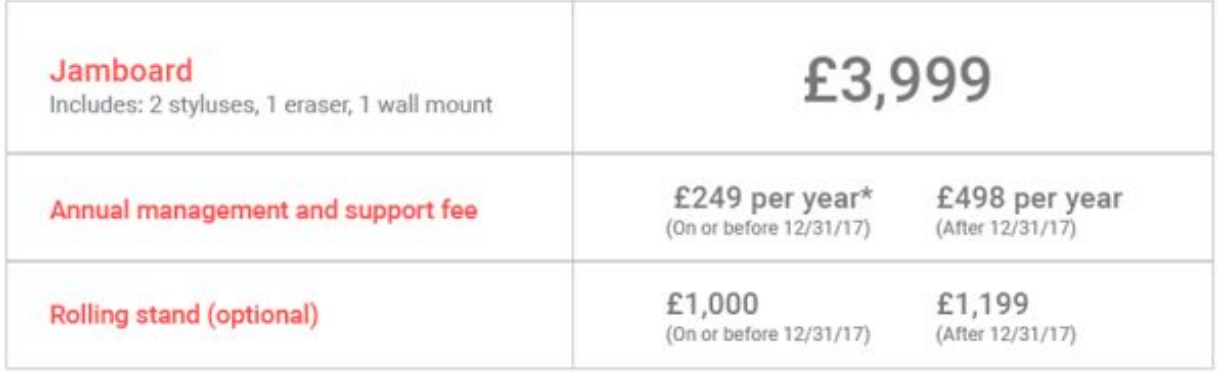

Notes: All pricing excludes VAT. A G Suite plan is required to use Jamboard.<br>\*Promotion applies for your first year after purchase.

UK-based G Suite customers can contact their Google Cloud sales rep, our distributor, [BenQ,](https://b2bshop.benq.com/uk/) or visit [our](https://gsuite.google.com/intl/en_uk/products/jamboard/) [website](https://gsuite.google.com/intl/en_uk/products/jamboard/) to learn more about how to start jamming with colleagues today.

#### **Additional info for G Suite admins**

In addition to the Jamboard device, the Jamboard app is available on **[Android](https://play.google.com/store/apps/details?id=com.google.android.apps.jam) and [iOS](https://itunes.apple.com/us/app/jamboard/id1143591418?mt=8)** for all G Suite customers. When used on a tablet, the Jamboard app allows users to experience similar features as they would on the Jamboard device. On a smartphone, the app functions as a companion for the Jamboard device.

Usage of the Jamboard app is controlled by a service on/off switch in the Admin [console,](https://support.google.com/jamboard/answer/7393321) and is off by default.

*Check out the Help [Center](https://support.google.com/jamboard) for more information, including an [FAQ](https://support.google.com/jamboard/answer/7384240) section.*

#### <span id="page-4-0"></span>Limits on file access requests in Team Drives

Announced on September 21st, 2017  $\bullet$  Share with your organization - [back](#page-0-0) to top -

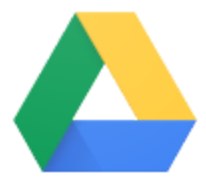

**What's new:** With this launch, in situations where a user is sent a link to a file in a Team Drive that they don't have access to, we'll only send the Request Access notification to the creator of the file, or a limited group of individuals who had relevant interaction with the Team Drive. We will no longer always send it to all members of the Team Drive.

This change not only helps to ensure that the members of your Team Drives aren't receiving unnecessary emails, it also prevents unwanted oversharing of Team Drive content.

*Please Note:* We are continuing to add signals and improve the quality of our Request Access notifications so the members of your Team Drives can quickly gain access to content.

*Check out the Help [Center](https://support.google.com/drive/answer/7286514) to learn more about sharing files in Team Drives*

#### <span id="page-5-0"></span>Present a jam to a meeting from your mobile phone

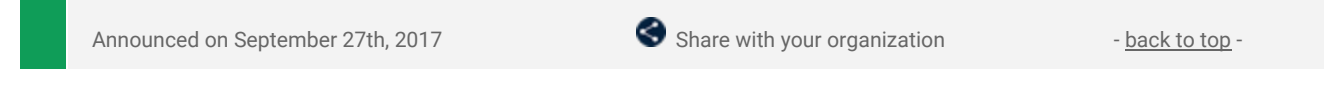

**What's new:** As we continue to add new features to the overall Jamboard experience, we've been working to make the Jamboard app more functional and easier to use on your mobile phone. The latest jamboard release allows you to present your jams to a meeting directly from your phone, so you can share ideas with remote colleagues even if you don't have a board nearby.

To present a jam to a meeting from your phone, simply tap the overflow menu in the upper right corner when viewing your jams, and select "Present to meeting." Enter the meeting ID, tap "Join," and then "Present":

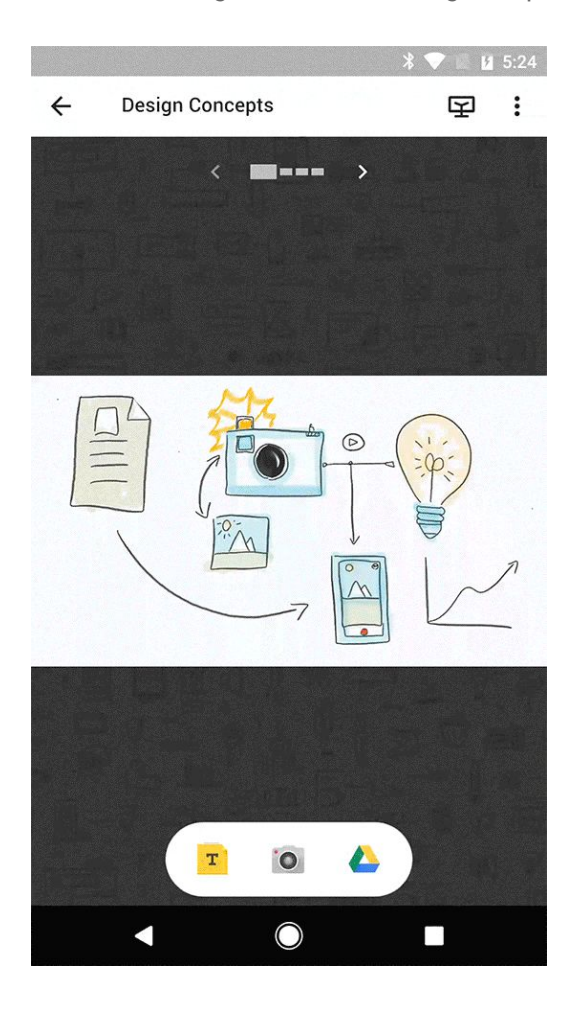

While presenting, tap the laser pointer icon in the header and use your finger to highlight key areas of your jam:

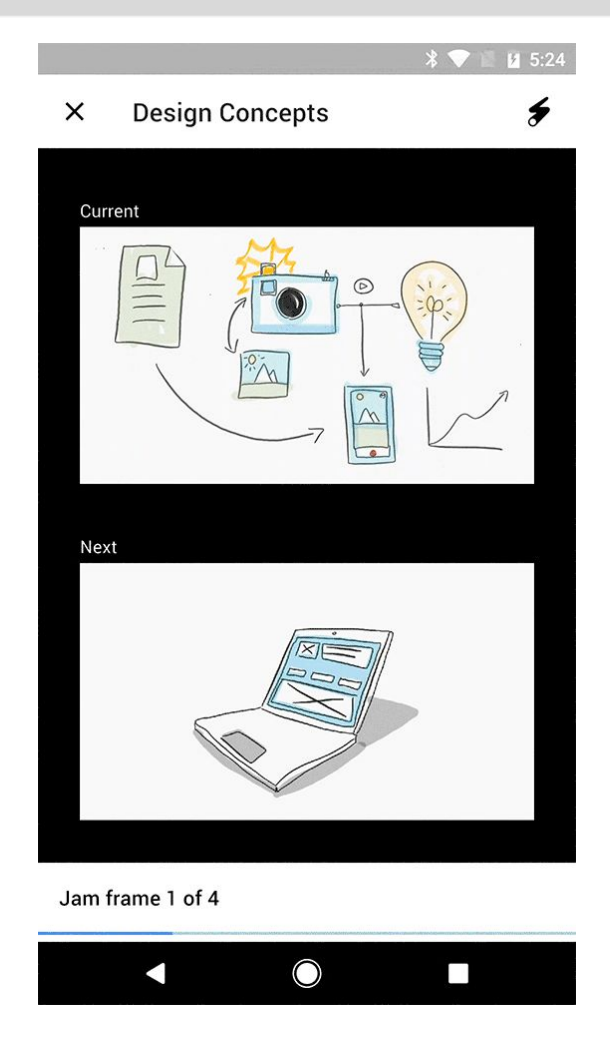

Swipe left or right to present different jams to the meeting:

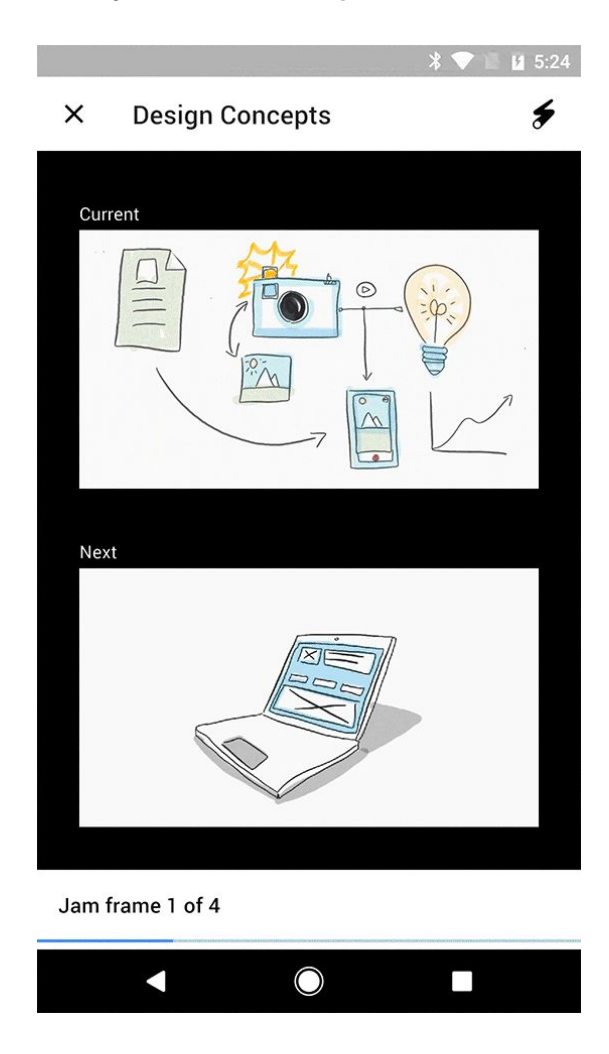

We've also made jams easier to create and share on the go, enhanced the experience to join a live jam session on a nearby board, and improved the overall mobile UI.

For a full list of new features and improvements from this month's release, check out the [What's](https://support.google.com/jamboard/answer/7384351) New in *[Jamboard](https://support.google.com/jamboard/answer/7384351) page in the Help Center.*

### Work anywhere

#### <span id="page-7-0"></span>Use Google Drive and the Files app to organize content on your iOS 11 device

Announced on September 28th, 2017 Share with your organization - [back](#page-0-0) to top -

**What's new:** With Google Drive, you can access and edit your files across the many devices and platforms you work on. The new **[Files](https://support.apple.com/en-us/HT206481) app for iOS 11** brings together files and documents stored on your iOS device and in the cloud across various apps and services. With this launch, we fully integrated the Drive application with the Files app on devices running iOS 11.

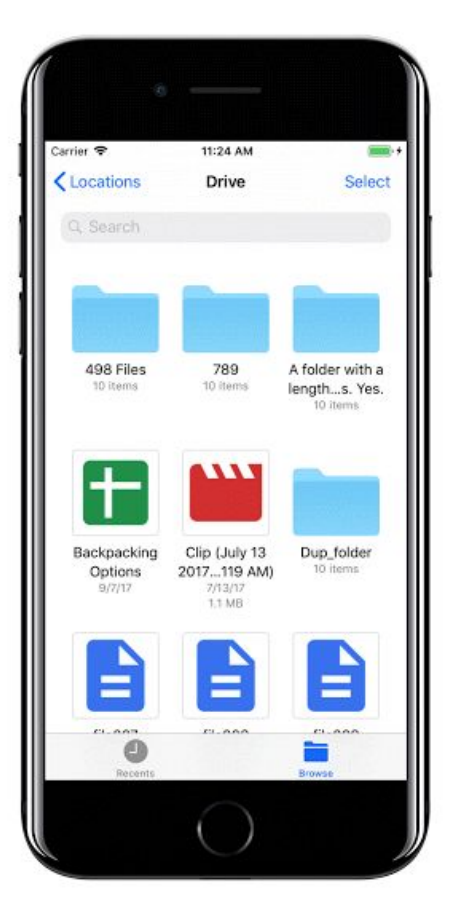

With the latest version of the Drive app installed, you can easily access and manage documents and photos stored in Drive just by opening up the Files app on your iOS device. If you have Google Docs, Sheets, or Slides apps installed as well, tapping on any Google document, spreadsheet, or presentation in the Files app will open the app of the associated Google editor. You can also take advantage of new iOS 11 features like dragging and dropping files between apps and folders in the Files App.

*Learn how to use [Google](https://support.google.com/drive/answer/2424384?hl=en&co=GENIE.Platform%3DiOS&oco=1) Drive on iPhone and iPad in the Help Center*

### Simple to use

#### <span id="page-8-1"></span>Embed websites as iframes in the new Google Sites

Announced on September 13th, 2017 Share with your organization - [back](#page-0-0) to top

**What's new:** We've heard you loud and clear—you want better ways to add content to the new Google Sites. With this launch, we're making it easy. Going forward, you can embed an entire webpage as an iframe in a new Google site. This will allow you to pull in content from other websites and Google tools like Apps [Script,](https://developers.google.com/apps-script/guides/web#embedding_a_web_app_in_new_sites) Data [Studio](https://support.google.com/datastudio/answer/7450249), and App [Maker,](https://developers.google.com/appmaker/settings#embedding_an_app) saving you the trouble of duplicating and updating that information on your page. Simply select "Embed URL" from the Insert menu. Note that this will only work if the webpage you're trying to add allows embedding.

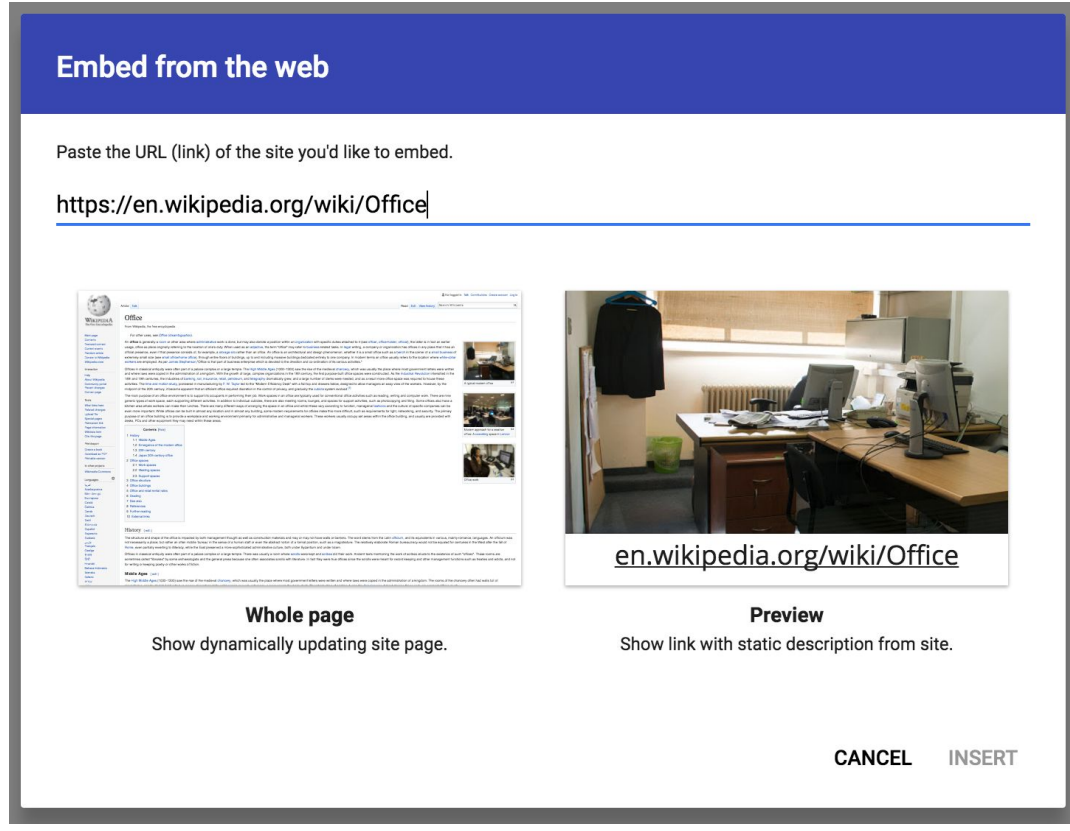

*Check out the Help [Center](https://support.google.com/sites/answer/6372879#embed_website) for details, and stay tuned for more features coming soon.*

#### <span id="page-8-0"></span>Addresses, phone numbers, and contacts converted to links in Gmail and Inbox

Announced on September 18th, 2017  $\bullet$  Share with your organization - [back](#page-0-0) to top -

**What's new:** Gmail users often exchange information like addresses and phone numbers with each other to set up meetings, introduce colleagues, and plan events. Precious time can be lost by having to copy and paste this information from an email into other apps and websites, so we wanted to provide a better way to perform these tasks that also saves time. That's why with this launch, Gmail and Inbox by Gmail on Android, iOS, and the web will begin converting text to interactive hyperlinks whenever they detect phone numbers, addresses, and email addresses in emails.

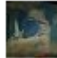

Kavita Singh <kavita@ink-42.com> to me  $\overline{\mathbf{v}}$ 

address: 1600 Amphitheatre Parkway Mountain View, CA 94043 phone: +1 650-253-0000

#### **How it works**

Clicking an address link will take the user to Google Maps. Clicking an email address will compose a new email, using the user's default email client. Finally, when using a mobile device, clicking a phone number will start a call request using the default phone app.

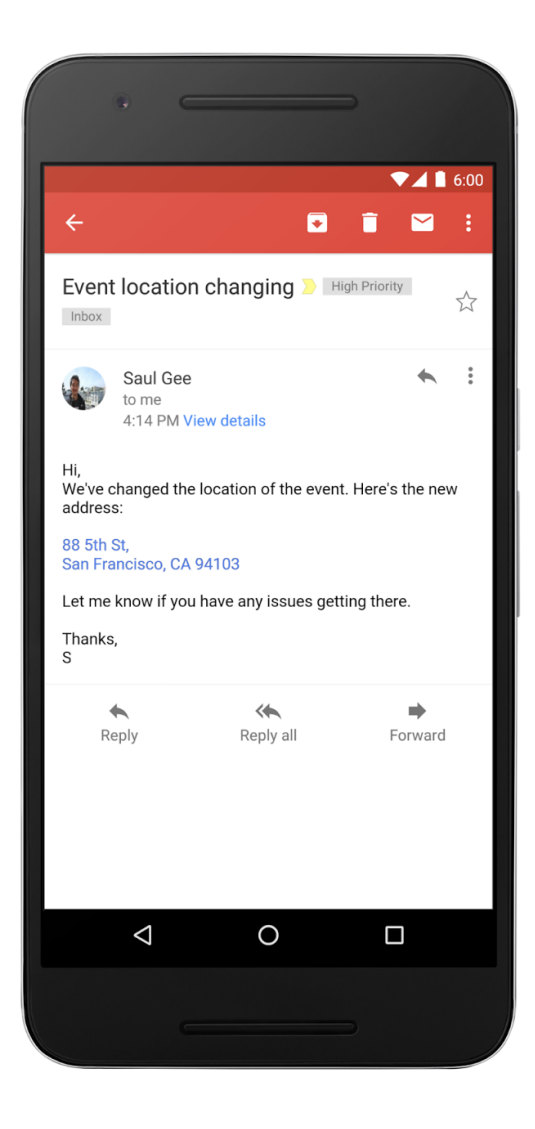

#### <span id="page-9-0"></span>Search more intuitively using natural language processing in Cloud Search

Announced on September 19th, 2017  $\bullet$  Share with your organization - [back](#page-0-0) to top -

**What's new:** Earlier this year, we [launched](https://www.blog.google/products/g-suite/introducing-google-cloud-search-g-suite/) Google Cloud Search, a new G Suite tool that uses machine learning to help organizations find and access information quickly.

Just like in Google Search, which lets you search queries in a natural, intuitive way, we want to make it easy for you to find information in the workplace using everyday language. According to Gartner research, by 2018, 30 percent or more of enterprise search queries will start with a "what," "who," "how" or "when."\*

With this launch, we're making it possible to use natural language processing (NLP) technology in Cloud Search so you can track down information—like documents, presentations or meeting details—fast.

#### **Find information fast with Cloud Search**

If you're looking for a Google Doc, you're more likely to remember who shared it with you than the exact name of a file. Now, you can use NLP technology, an intuitive way to search, to find information quickly in Cloud Search.

Type queries into Cloud Search using natural, everyday language. Ask questions like "Docs shared by Mary," "Who's Bob's manager?" or "What docs need my attention?" and Cloud Search will show you answer cards with relevant information.

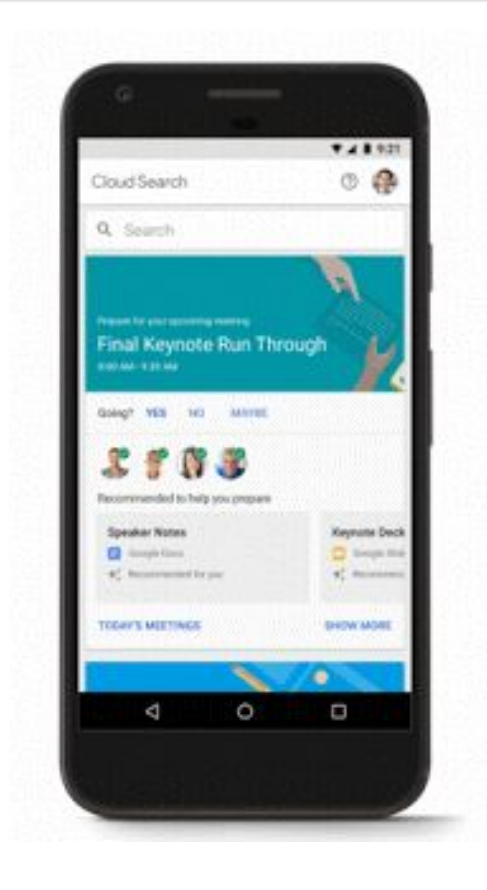

In addition to natural language processing, Cloud Search users will now see content from the new Google Sites in their Cloud Search results.

Having access to information quicker can help you make better and faster decisions in the workplace. If your organization runs on G Suite Business or Enterprise edition, start using Cloud [Search](https://cloudsearch.google.com/) now. If you're new to Cloud Search, learn more on our [website](https://gsuite.google.com/products/cloud-search/) or check out this [video](https://www.youtube.com/watch?v=Fn25bqn2EDs) to see it in action.

*For more information on using Cloud Search, visit the Help [Center.](https://support.google.com/cloudsearch#topic=6262835)*

*Note: This feature supports searches only in English for now.*

*\*Gartner, 'Insight Engines' Will Power Enterprise Search That is Natural, Total and Proactive, 09 December 2015, refreshed 05 April 2017*

#### <span id="page-10-0"></span>Search in the new Google Sites

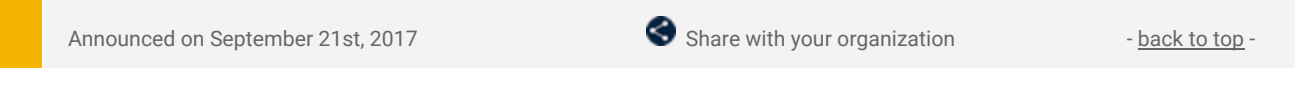

**What's new:** Recently, we made it easier to surface content in the new Google Sites. Now we're making it easier to find content on those sites. Going forward, users can simply click the magnifying glass in the top right corner of their screen and search across an entire site.

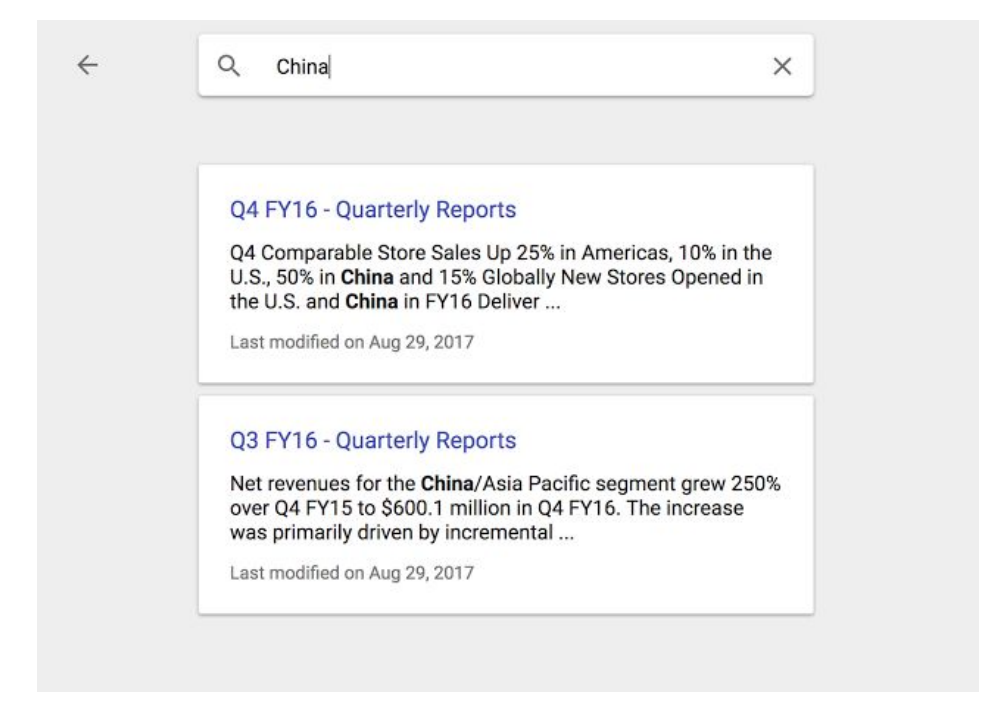

In addition, [Google](https://support.google.com/cloudsearch/#topic=6262835) Cloud Search users will now see content from the new Google Sites in their Cloud Search results.

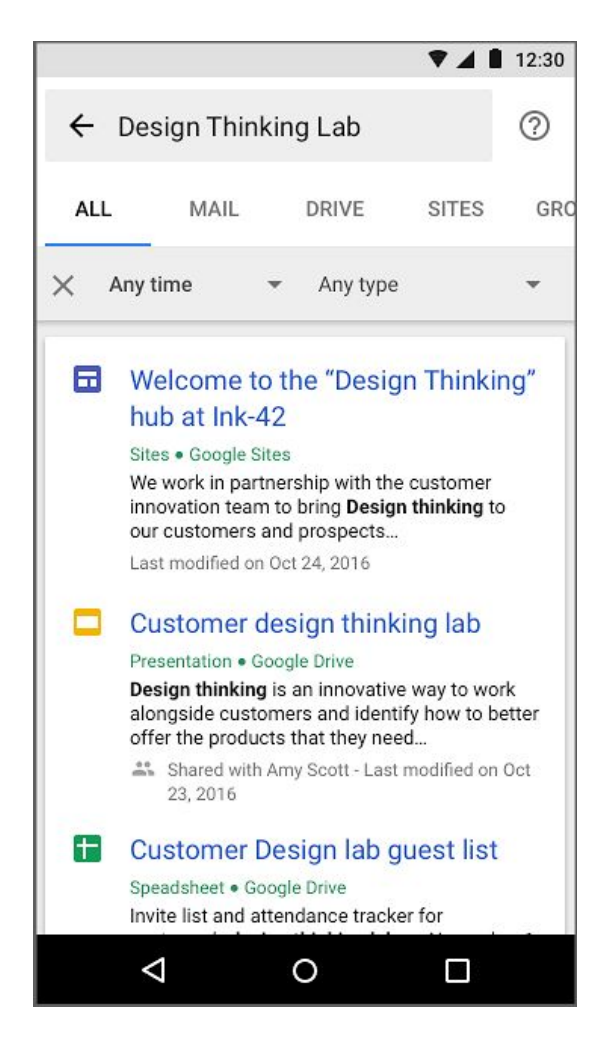

These improvements will allow Google Sites to better serve the needs of both site creators and viewers.

*Check out the Help [Center](https://support.google.com/sites/answer/6372880) for more details.*

### Business ready

#### <span id="page-12-0"></span>Control mobile app settings at the organizational unit and group levels

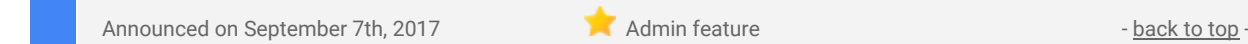

**What's new**: We know that companies, especially large enterprises, are organized in complex ways, and different employees need different things. With that in mind, we're giving G Suite Business and Enterprise admins more granular control over mobile app management, allowing them to assign different settings for different organizational units (OUs) and groups. This means that an admin can, among other things, whitelist certain apps for their executive team and others for their marketing org, or prohibit their sales team from disabling specific apps. Previously, admins could only do these things for an entire domain.

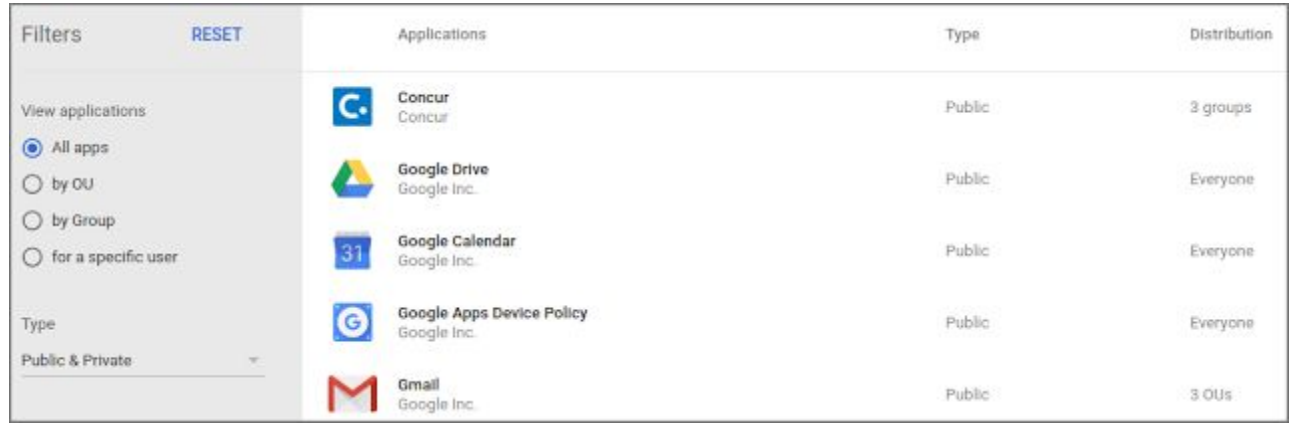

Both Android and iOS apps can be distributed at the OU and group level.

*For more information, check out the Help [Center.](https://support.google.com/a/answer/6328701)*

#### <span id="page-12-1"></span>Export data from Google Vault in PST format

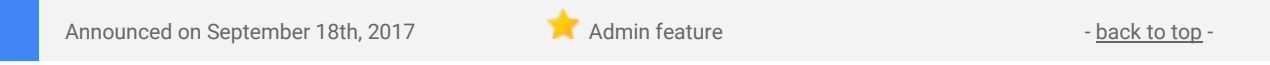

**What's new**: We know that many organizations add their data to e-discovery processing and review tools in Microsoft Personal Storage Table (PST) format. To save those businesses time and to make the process of producing and importing data easier, we're now giving Vault admins the ability to export Gmail, Google Groups, and on-the-record Google Hangouts chat data in PST format.

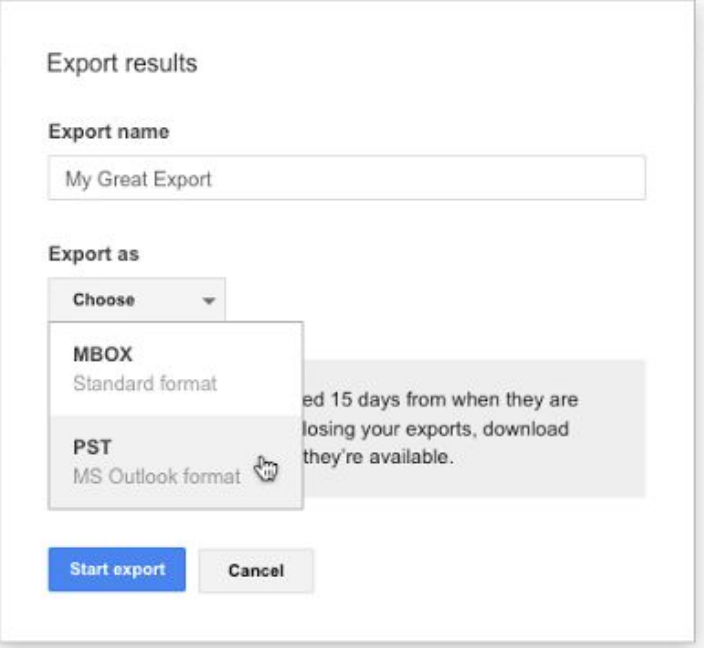

*For more information on exporting data from Vault, check out the Help Center: How Vault [exports](https://support.google.com/vault/answer/6099459) work | Export search [results](https://support.google.com/vault/answer/2473458)*

#### <span id="page-13-1"></span>See the status of a Gmail message after it's been delivered

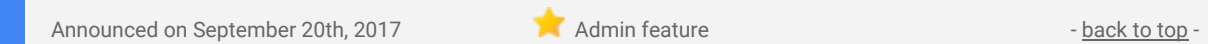

**What's new**: Using Gmail's Email Log [Search](https://support.google.com/a/answer/2604578) feature in the Admin console, G Suite admins can track the delivery of messages sent and received by users within their domain. Until now, admins had to reach out to end users directly or search their mailboxes to see the status of a message *after* it had been delivered. With this launch, that's no longer necessary, as a message's post-delivery status will be listed in Email Log Search results.

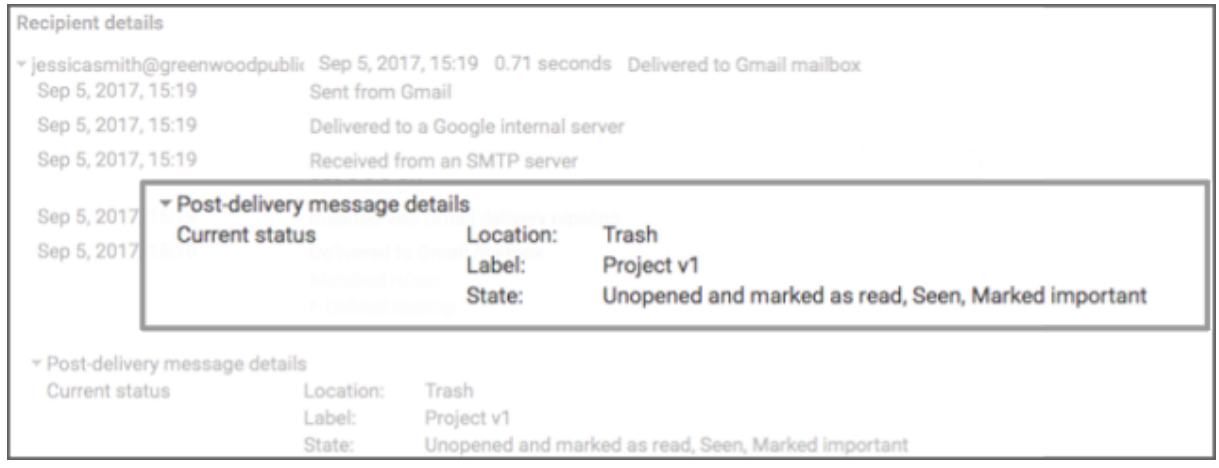

Going forward, to see the current location of an email, whether it's been read or deleted, as well as any assigned labels, admins can simply expand the "Post-delivery message details" under "Recipient details" in an Email Log Search result. With this info, admins will be well-equipped to help users find missing messages.

#### **A note about messages more than 30 days old**

The date range search options for message delivery logs in Email Log Search are limited to 30 days. With this launch, we're introducing a new date range field of "Older than 30 days." Please bear in mind that this new field will only retrieve the *post-delivery* message details for messages received more than 30 days ago. It will not retrieve any other information.

#### *More information*

- *● Help Center: [Interpret](https://support.google.com/a/answer/2623280) Email Log Search results*
- *● Help [Center:](https://support.google.com/a/answer/2618876) View Email Log Search result details*
- *● Help Center: Track [message](https://support.google.com/a/answer/2618874) delivery with Email Log Search*
- *● Help Center: Find missing [messages](https://support.google.com/a/answer/7513679) with Email Log Search*

#### <span id="page-13-0"></span>Set restrictions on what content people interact with and share on Google+

Announced on September 21st, 2017 **Administrative September 21st, 2017** Admin feature - [back](#page-0-0) to top -

**What's new**: Google+ is a great tool for helping employees discover and engage with external content that can be relevant to work. From an administrative perspective, we've heard from you that having more controls around content and commenting rights for your users would be helpful. That's why with this launch, we're making this possible by adding new content restriction settings in Google+.

To change Google+ sharing settings for a specific organizational unit (OU), you can go to *Apps > G Suite > Google+ > Advanced Settings* in the Admin console, where you can first select the appropriate OU.

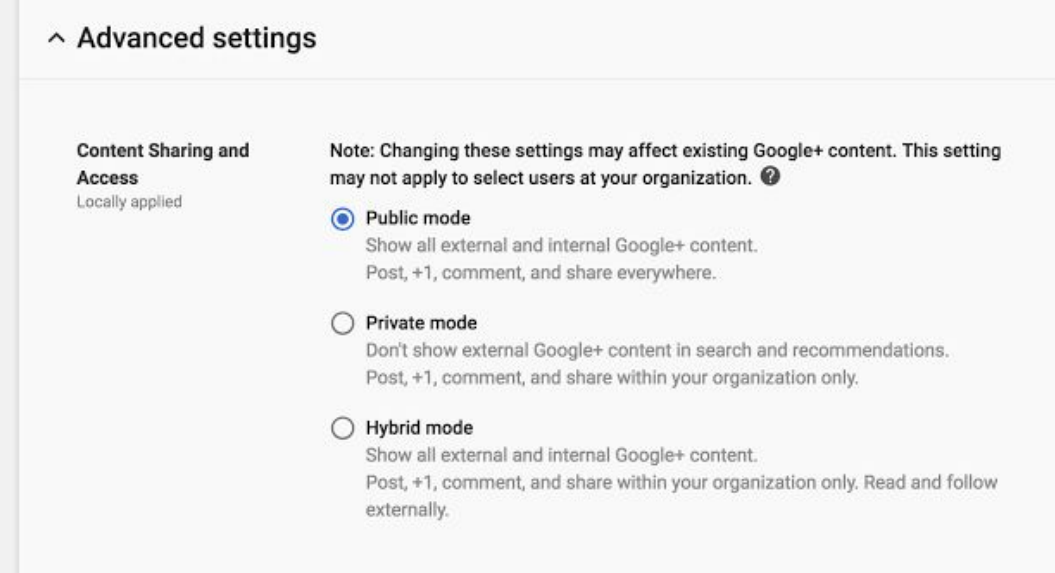

Depending on your preferences and the needs of the people in that OU, you can then pick one of three options:

- **Public Mode - View/comment on internal and external content.** This mode allows G Suite users to view/share/interact with content that is both inside and outside of the domain. This is similar to how Google+ operates today. This mode is best for specific OUs (e.g. those used for outward-facing roles like marketing and support) who should be able to interact with customers and external partners via Google+.
- **Private Mode - View/comment on internal content only.** This setting offers the most control over Google+ activity, as it restricts G Suite users to viewing/sharing/interacting with only people inside their domain. Please note, G Suite users can still view content outside of their domain if they get a direct link or had joined/followed an external community/person/collection prior to being placed into this mode.
- **Hybrid Mode - View external content (e.g. industry news), but only engage with it internally.** This setting offers moderate control over Google+ activity, as it allows G Suite users to view content outside their domain, but only share/interact with it internally.

The table below outlines what G Suite users can do under each setting:

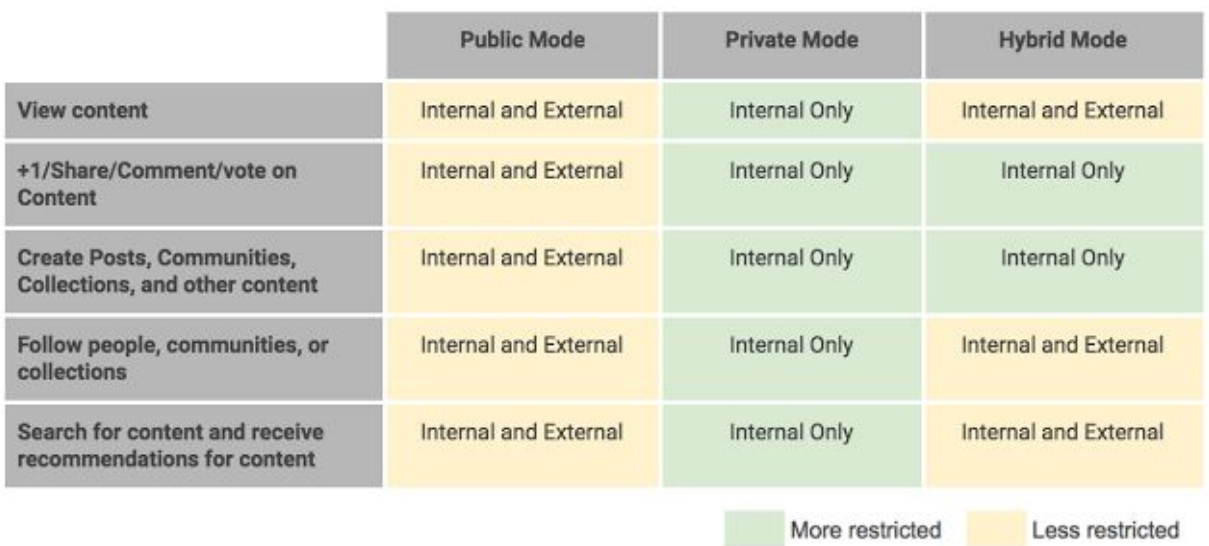

Since these settings can be customized at the OU level, you'll have the opportunity to differentiate permissions. For example, you can use the Public setting only for OUs that need to interact with people outside of the domain, whether that be the support team, marketing team, or others in customer-facing roles.

For more information on the impact to user experiences at each level of this setting, please review this [Help](https://support.google.com/a/answer/7385321) *[Center](https://support.google.com/a/answer/7385321) article.*

#### <span id="page-15-1"></span>Hosted S/MIME now supports advanced controls for Root Certificate **Authorities**

Announced on September 22nd, 2017 **Administrative Connection Connection** Administrative - [back](#page-0-0) to top -

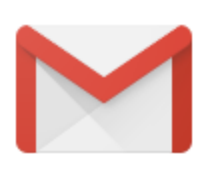

**What's new**: Gmail's Hosted [S/MIME](https://security.googleblog.com/2017/02/hosted-smime-by-google-provides.html) solution currently requires certificates to be from certain trusted root Certificate Authorities (CAs) that meet very specific guidelines; however, a popular request from our enterprise customers has been allowing you to upload, from within the Admin Console, additional root certificates that you want Hosted S/MIME to trust. Now we're making this possible for Gmail administrators using Hosted S/MIME.

#### **Accepting additional Root Certificates**

Google has a set of requirements for acceptable S/MIME encrypted messages which follow strict security guidelines; however, you may have noticed that recipients that don't meet these requirements appear as not "trusted" and can't be sent those messages. Once this new Admin console control is available, you will be able to upload additional root certificates to ensure the email you want to have trusted by Gmail servers are designated as such for your users.

For details on how to get started, see the Help Center: Enable hosted S/MIME for [enhanced](https://support.google.com/a/answer/6374496) message security | *CA [certificates](https://support.google.com/a/answer/7448393) trusted by Gmail for S/MIME*

*Please note: While accepting additional root certificates will remove the 'not trusted' indicator in Gmail, we recommend evaluating current certificate best practices as [outlined](https://support.google.com/a/answer/7300887) here.*

#### <span id="page-15-0"></span>New third-party applications added to the G Suite pre-integrated SSO apps catalog

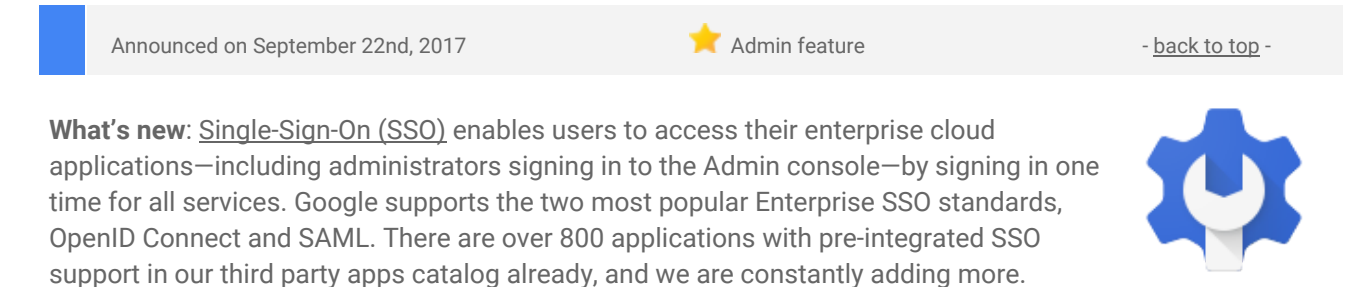

With this launch, we added SAML integration for ten additional applications: BambooHR, ClearSlide, Domo, Egnyte, Federated Directory, HipChat Server, Samanage, SAP Cloud Platform Identity Authentication, UserTesting, and Workfront.

You can find our full list of pre-integrated applications, as well as instructions for installing them, in the [Help](https://support.google.com/a/topic/6194927) [Center.](https://support.google.com/a/topic/6194927)

Note that apart from the pre-integrated SAML applications, G Suite also supports installing "Custom SAML Applications" which means that admins can install any third-party application that supports SAML. The advantage of a pre-integrated app is the installation is much easier. You can learn more about installing Custom SAML Applications in this Help [Center](https://support.google.com/a/answer/6087519) article.

#### <span id="page-15-2"></span>Admin console tools to better manage Calendar events of former employees

Announced on September 26th, 2017 **Adminitional Adminition** Adminitional Adminition Adminition Adminition Adminition Adminition Adminition Adminition Adminition Adminition Adminition Adminition Adminition Adminition Admini

**What's new**: Managing the ownership of a former employee's calendar events and ensuring that calendar resources don't remain booked by their stale events are challenging tasks for admins. When an employee leaves an organization, you can either delete their [account](https://support.google.com/a/answer/33314) or [suspend](https://support.google.com/a/answer/33312) it for a certain amount of time before deleting it.

With this launch, we introduced a new set of tools to better assist admins with managing former employees' calendar events, which will help you streamline your company's employee exit workflows.

**When you delete a user**, you can choose to transfer their future events to a new owner and optionally, release the resources that these events occupy. This ensures continuity of the scheduled events with an active employee who can continue managing them. You can change ownership of an employee's events via the [user](https://support.google.com/a/answer/33314) [deletion](https://support.google.com/a/answer/33314) flow, by navigating to *Apps > G Suite > Calendar > Manage User Data*, or via the Data [Transfer](https://developers.google.com/admin-sdk/data-transfer/) API.

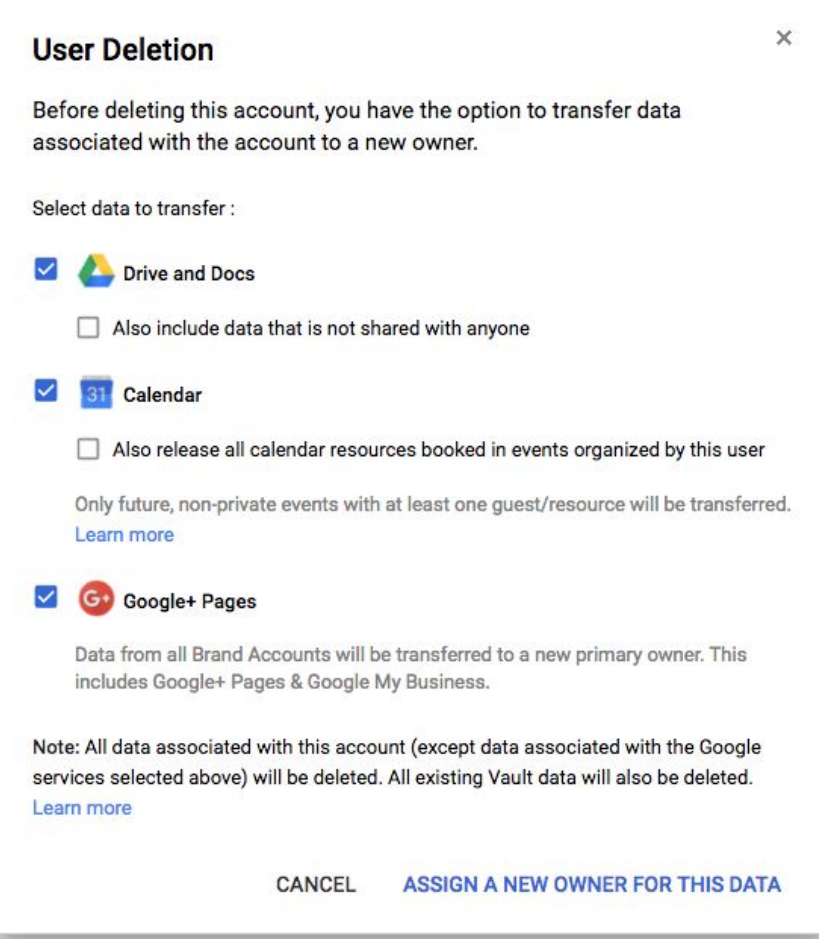

If you choose not to transfer events upon user deletion, it is recommended that you opt in to have Calendar automatically cancel future events for all deleted employees, 21 days after the deletion. This will ensure that no unmanaged future events remain in the calendars of guests and resources. To opt in for automatic cancellation, navigate to *Apps > G Suite > Calendar > Manage User Data*.

**At any other time** (e.g. after a user's suspension), you can manually initiate event transfer, event cancellation or resource release of future events, by navigating to *Apps > G Suite > Calendar > Manage User Data*.

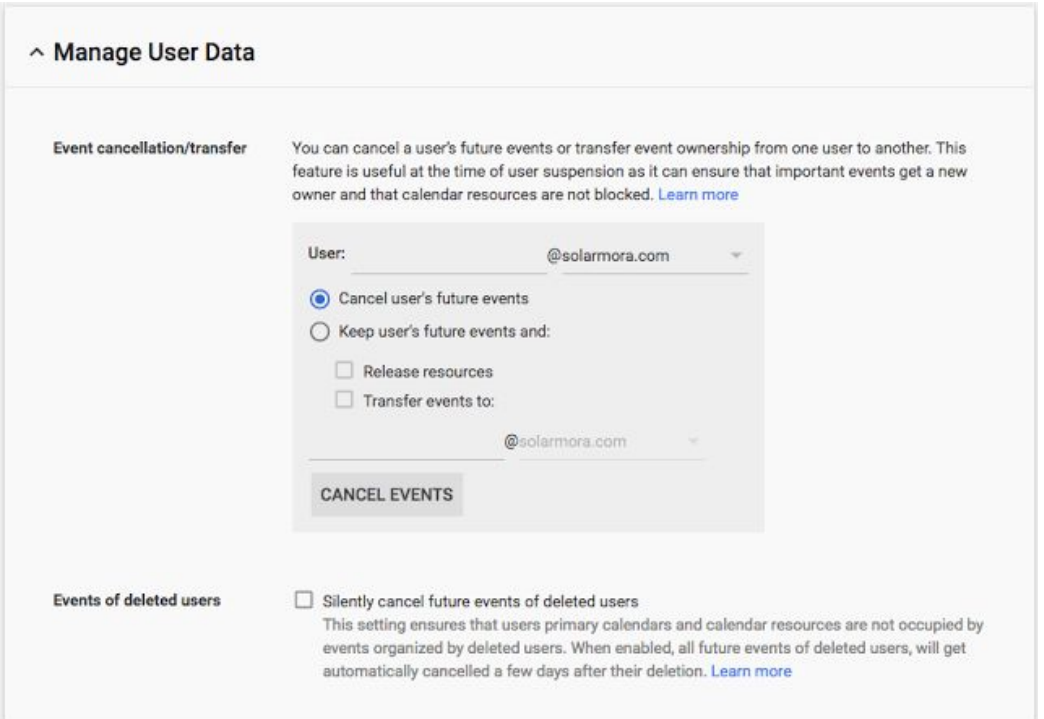

Please note, this service is available to Super Admins and to admins who have the Data Transfer privilege, and is being rolled out gradually.

*For more information, please visit this Help [Center](https://support.google.com/a/answer/7399420) article.*

#### <span id="page-17-0"></span>Drive File Stream now available to all G Suite customers

Announced on September 26th, 2017 Share with your organization  $\blacksquare$  Share with your organization

**What's new**: [Launched](https://www.blog.google/products/g-suite/introducing-new-enterprise-ready-tools-google-drive/) to early adopters in March, Drive File Stream is a new desktop application that allows you to quickly access all of your Google Drive files on demand, directly from your computer, meaning you use almost none of your hard drive space and spend less time waiting for files to sync.

On September 26th, Drive File Stream became generally available to all G Suite customers, following a three-week period that allowed admins to adjust their preferred Drive File Stream settings ahead of the launch.

For more information on how to turn Drive File Stream on or off in your domain, check out the Help [Center.](https://support.google.com/a/answer/7496409)

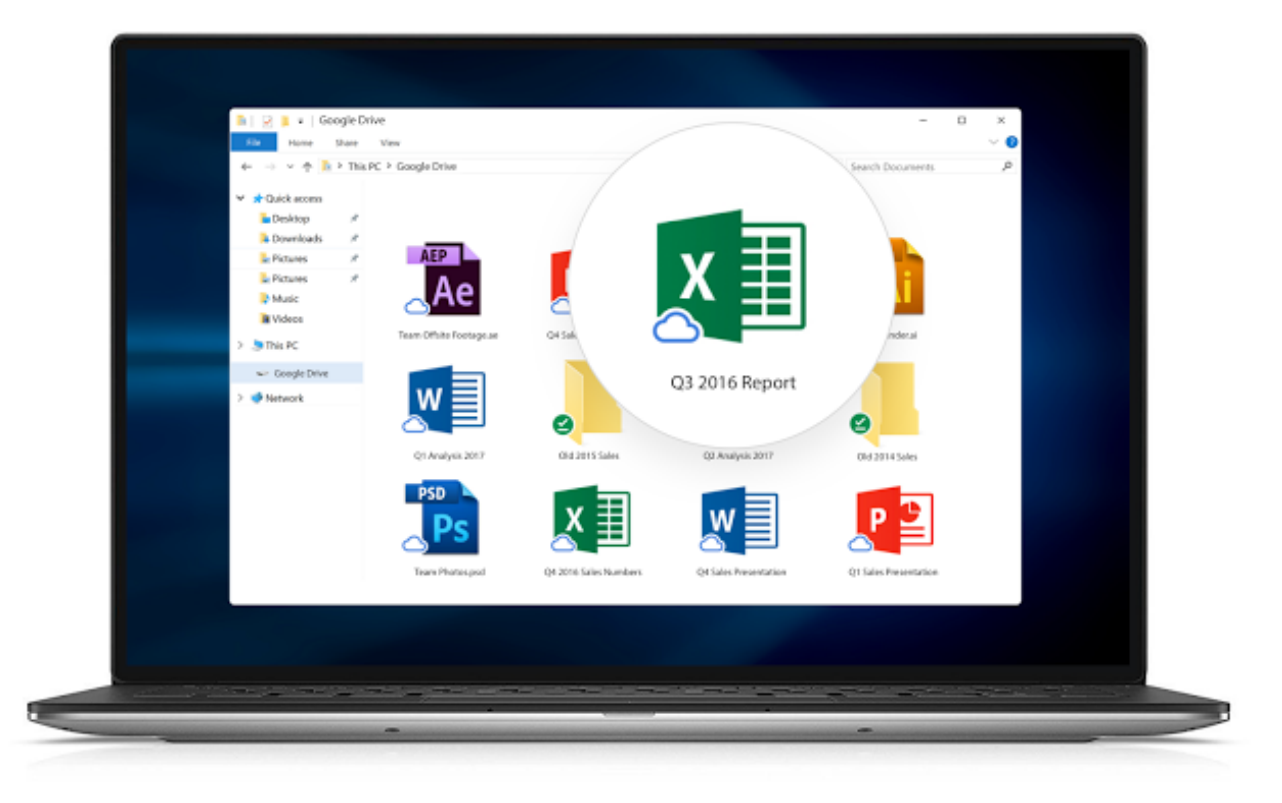

With this launch, Google Drive for Mac/PC (the old version of the Drive sync client) is officially deprecated. It will no longer be supported starting on December 11th, 2017, and it will shut down completely on March 12th, 2018. We encourage G Suite customers to use Drive File Stream. As an alternative to or in addition to installing Drive File Stream, you can upgrade to the new version of Drive for Mac/PC, called [Backup](https://support.google.com/a/answer/2490101) and Sync. Please note that this deprecation and shutdown has **no** impact on the Google Drive web and mobile applications.

A few important things to note:

- In October, Drive for Mac/PC users may start seeing messages in the product notifying them that Drive for Mac/PC is going away.
- If a user is running both Drive File Stream and Backup and Sync on the same machine, they'll be prompted to stop syncing My Drive with Backup and Sync in order to save disk space.
- Team Drive editors won't be able to edit their Team Drive files when they're opened in Drive File Stream; they'll only be able to view them. To edit these files, they'll need to open them in Drive on the web.

Check out the **Help [Center](https://support.google.com/a/topic/7455083)** for more information on Drive File Stream, including:

- A side-by-side feature comparison with Backup and Sync.
- Instructions for turning on Drive File Stream and deploying it to your organization.
- **•** [Sample](https://support.google.com/a/answer/7491144#training) emails you can send to your users with more information.

● [FAQs.](https://support.google.com/a/answer/2490100#Sync)

Say goodbye to time-consuming file syncing and any concerns about disk space. With Drive File Stream, all your files are always ready for you and your colleagues.

#### <span id="page-18-0"></span>Create custom headers and footers in Google Sheets

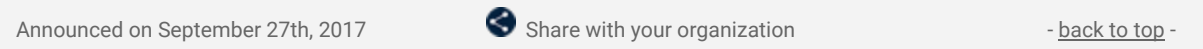

**What's new**: To create professional-looking spreadsheets, it's often critical that you can append them with certain information—for instance, your company's name, a confidentiality notice, and any other important details. With this launch, we're making it easier to do just that. Going forward, you can customize the headers and footers in your Google Sheets documents with the text of your choosing. In addition, you can select from many more pre-defined options (for date, time, etc.) and move those options around within your header and footer. Simply choose "EDIT CUSTOM FIELDS" from the Print settings menu to get started.

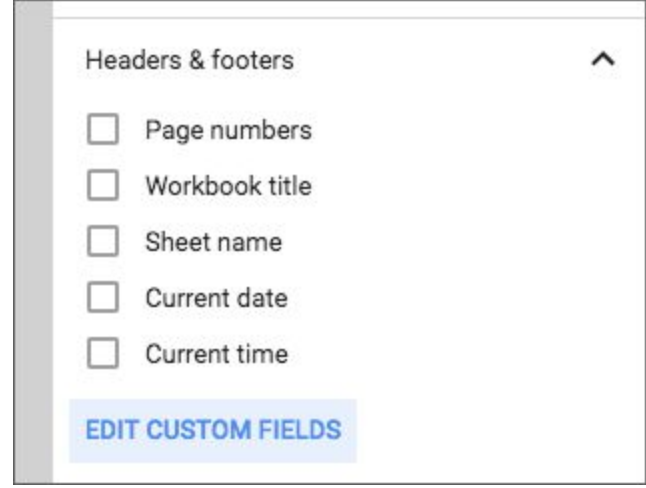

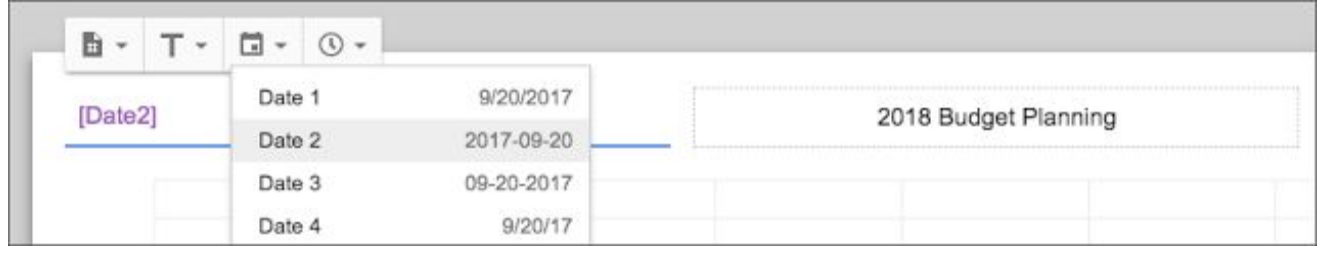

As a bonus, we're also introducing saved print settings with this launch. Just modify your settings once, and they'll be retained the next time you—or a collaborator—opens that same spreadsheet.

### Learn more about G Suite

#### <span id="page-19-0"></span>Google Cloud Connect (GCC): The official community for G Suite Admins

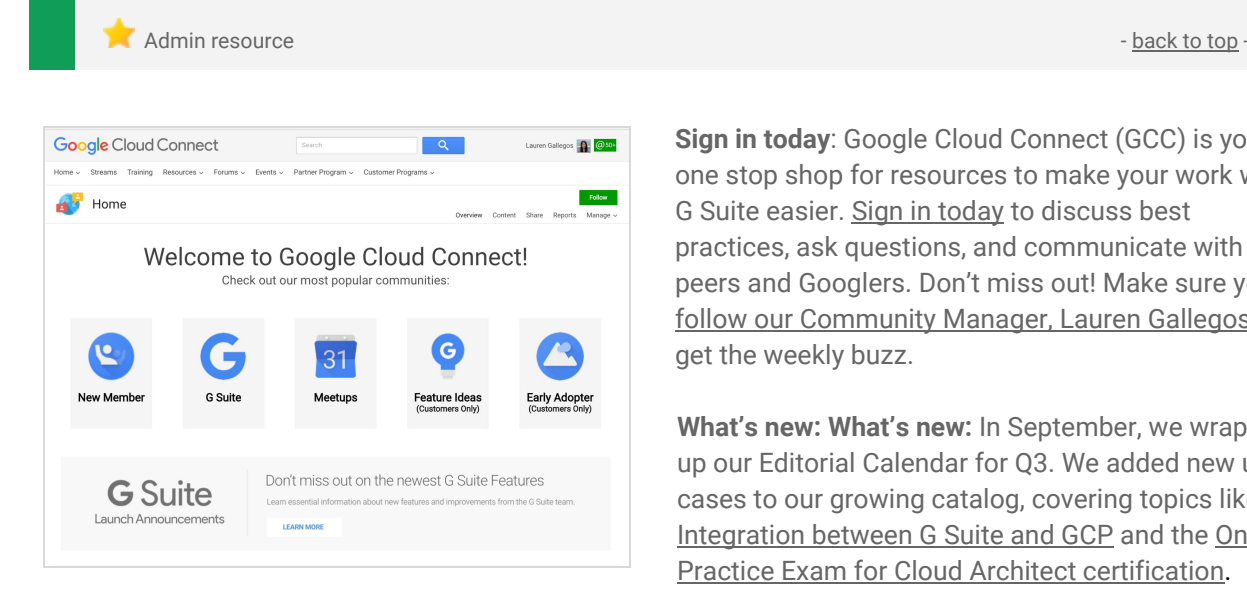

**Sign in today**: Google Cloud Connect (GCC) is your one stop shop for resources to make your work with G Suite easier. Sign in [today](https://connect.googleforwork.com/community/customers/?utm_source=WhatsNewJuly15Recap&utm_medium=referral&utm_campaign=JoinGWC) to discuss best practices, ask questions, and communicate with your peers and Googlers. Don't miss out! Make sure you follow our [Community](https://connect.googleforwork.com/people/sso-115902687250173948232) Manager, Lauren Gallegos, to get the weekly buzz.

**What's new: What's new:** In September, we wrapped up our Editorial Calendar for Q3. We added new use cases to our growing catalog, covering topics like [Integration](https://connect.googleforwork.com/docs/DOC-20581) between G Suite and GCP and the [Online](https://connect.googleforwork.com/docs/DOC-21284) Practice Exam for Cloud Architect [certification](https://connect.googleforwork.com/docs/DOC-21284).

To top things off, Kim Wylie continued her blog series on Change Management with articles on The [New](https://connect.googleforwork.com/docs/DOC-21157) and updated content available on [gsuite.google.com/learning-center](https://connect.googleforwork.com/docs/DOC-21157) and My experience with [developing](https://connect.googleforwork.com/docs/DOC-21251) and delivering use case-based G Suite training [Guest post by Pakorn [Ngammanussiri](https://connect.googleforwork.com/docs/DOC-21251) @ Tangerine]. Join us in October for more use cases on your favorite Google Cloud products.

#### <span id="page-19-1"></span>*What's New for G Suite Admins* videos

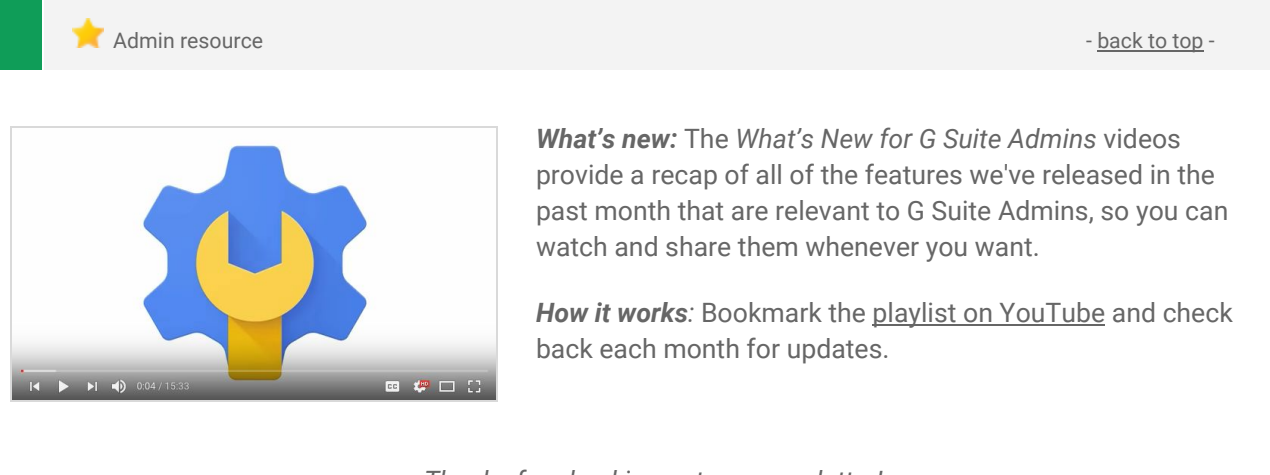

*Thanks for checking out our newsletter! We'd really appreciate your [thoughts](https://docs.google.com/a/google.com/forms/d/19AJmnJuG_JWdOTSf0B_kL1DFemE8bbkJbZ42Iz6uDx0/viewform) on how we can make this work best for you.*